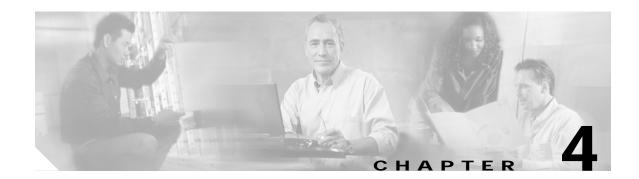

# **Using Service Manager**

Cisco Mobile Wireless Home Agent is the anchor point for mobile terminals for which mobile or proxy mobile services are provided. The Home Agent maintains mobile user registrations and tunnels packets that are destined for the mobile node to the PDSN or FA. The Home Agent supports reverse tunneling, and can securely tunnel packets to the PDSN by using IPSec.

You can use the HA Service Manager to manage various Home Agent services for users with homed or virtually homed IP addresses on the router.

\$ Note

Some of the Sync Report functions require Network Operator and Network Administrator privileges.

This chapter provides information about:

- Service Manager Tasks, page 4-2
- Selecting an HA Device Group, page 4-3
- Displaying an HA Configuration, page 4-5
- Generating Sync Reports, page 4-6
- Activating Services on HA Devices, page 4-12
- Managing Batch Configurations, page 4-36

# Service Manager Tasks

You can use the Service Manager tab to perform these tasks:

 Table 4-1
 Home Agent Service Manager Tasks

| Option                 | Task                                                                                              | Торіс                                                     |
|------------------------|---------------------------------------------------------------------------------------------------|-----------------------------------------------------------|
| Select Group           | Select a device group                                                                             | Selecting an HA Device Group, page 4-3                    |
| Display Config         | Display HA configuration<br>commands of a device                                                  | Displaying an HA Configuration, page 4-5                  |
| Sync Report            | Check the latest status of the master<br>device and other devices in a group,<br>from RME or DCR. | Checking Device Status, page 4-7                          |
|                        | Generate a Sync report.                                                                           | Generating a Diff Report, page 4-7                        |
|                        | Display the differences in<br>HA-specific configurations between<br>any two devices of the group. | Comparing the Configurations of Two Devices,<br>page 4-11 |
| Service                | Activate various services                                                                         | Activating Services on HA Devices, page 4-12              |
| Activation             | Configure local IP pools                                                                          | Local IP Pools, page 4-12                                 |
|                        | Configure virtual networks                                                                        | Working With Virtual Networks, page 4-17                  |
|                        | Assign home addresses with NAI                                                                    | Assigning Home Addresses With NAI, page 4-19              |
|                        | Assign home addresses without NAI                                                                 | Assigning Home Addresses Without NAI, page 4-23           |
|                        | Configure security associations for<br>the mobile host, Home Agent, or<br>Foreign Agent           | Security Associations, page 4-26                          |
|                        | Configure VRF support on HA devices                                                               | VRF Support on HA, page 4-30                              |
|                        | Enable Hot-Lining                                                                                 | Hot-Lining, page 4-34                                     |
| Batch<br>Configuration | Manage batch configurations                                                                       | Managing Batch Configurations, page 4-36                  |

## **Selecting an HA Device Group**

Before you enable service-activation, you must categorize device entities into a logical group. After you select a group, you can download the service-activation configurations to all the devices in the group.

\$ Note

All devices in the group must be fully managed and monitored by Resource Manager Essentials (RME).

To select a HA device group:

#### Step 1 Choose HA Service Manger > Service Manager > Select Group.

The Group Selection window appears. (See Figure 4-1 on page 4-3.)

#### Figure 4-1 Group Selection window

| Group Selection |                     |
|-----------------|---------------------|
| Select Group    |                     |
| Groups:         | test_group_5.2 View |
| User:           | admin               |
| Password:       |                     |
| Fetch Config:   |                     |
|                 |                     |
|                 | Connect             |
|                 |                     |

- **Step 2** Choose a group from the list.
- Step 3 Click View to see the devices in the group.

A popup window displays the following information about the devices:

| Field        | Description                      |
|--------------|----------------------------------|
| Display Name | Display name of the device.      |
| Host Name    | Name of the host for the device. |
| IP Address   | IP address of the device.        |

129936

The master device is designated by an asterisk (\*).

Step 4 Check the Fetch Config check box to obtain the running configuration of the devices in this group.

Help Desk and Approver operators do not have the privilege to do Fetch Config.

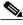

Note Fetch Config fetches the configuration from the device and uploads it to the RME archive. The HA SM then obtains that configuration from RME, rather than directly from the device. If the RME archive already contains the running configuration of the device, you need not select **Fetch Config.** If you have modified the running configuration on the device, run Fetch Config to ensure that the RME has the latest configuration for the HA SM to use.

Step 5 Enter your CiscoWorks password, then click Connect.

If you check the Fetch Config check box, this task will take a few minutes to complete. The time depends on the number of devices in the selected group and the size of the configuration.

A task status window indicates progress.

- Step 6 A confirmation window appears, and confirms that this HA device group is selected. The information in the window varies depending on whether you check or uncheck Fetch Config.
  - If you check **Fetch Config**, the confirmation window displays a list of all devices in the group with:
    - Device Name
    - Connection Status
    - Cause of any errors

Click the column heading to sort the list. Click Close to close this window.

- If you uncheck **Fetch Config**, the confirmation window displays a list of all devices in the group with the following information:
  - Display Name
  - Host Name
  - IP Address

Click Close to close this window.

The name of the device group appears in the upper-right corner of the window.

# **Displaying an HA Configuration**

You can view the HA-specific configurations commands of specified devices in the selected group by using the HA Configuration Viewer.

To display an HA-specific configuration:

- Step 1 Choose a device group (Choose Service Manager > Select Group). For more information, see Selecting an HA Device Group, page 4-3.
- Step 2 Choose Service Manager > Display Config.

The Display Config window appears.

Step 3 Choose a device from the Device drop-down list, then click **Display Config**.

The HA Config Viewer appears. (See Figure 4-2 on page 4-5.)

|           | nfig Viewer<br>msmwam23-1 Created on Jun 29 2005 06:54:28                                              |
|-----------|----------------------------------------------------------------------------------------------------|
| onfiglets | emsmwam23-1                                                                                            |
|           | ip mobile virtual-network 53.33.7.0 255.255.255.0<br>ip mobile virtual-network 53.33.0 0 255.255.255.0 |

#### Figure 4-2 HA Config Viewer Window

The HA Config Viewer window displays:

- Left pane—Displays all the configlets that the configuration comprises. Click any folder to expand the tree and display descendant configlets. Choose any configlet to see the required commands.
- Right pane—Displays all the configuration commands corresponding to each configlet in alphanumeric order.

Step 4 Click Close to exit the HA Config Viewer.

## **Generating Sync Reports**

You can use the Sync Report to compare the HA-specific configurations of the master device and those of the other devices in the group, and two selected devices.

The Sync Report tab displays:

- Sync Report Dashboard—Displays the latest status of the master device and other devices in a group, from RME or DCR. Generates a list of differences between the HA-specific configurations of the master device and those of any other device in the group.
- Compare Config—Displays the differences in HA-specific configurations between any two devices of the group.

To generate a sync report:

- Step 1 Choose a device group (Choose Service Manager > Select Group). See Selecting an HA Device Group, page 4-3.
- Step 2 Choose Service Manager > Sync Report. The overview page appears with the table of contents in the left pane. From here you can go to:
  - Sync Report Dashboard—See Using Sync Report Dashboard, page 4-7.
  - Compare Config—See Comparing the Configurations of Two Devices, page 4-11.

## Using Sync Report Dashboard

The Sync Report Dashboard provides the latest status of the master device and other devices in a group, from RME or DCR. It also polls all the devices in the group and creates a Diff report.

### **Checking Device Status**

When you launch the Sync Report Dashboard, the latest status of the master device from RME or DCR appears automatically. You can get the latest information about the other devices in a group only when you click **Generate Diff**.

When you use the Generate Diff function, the Sync Report Dashboard checks whether the device:

• Is reachable through Telnet and SNMP.

The Sync Report Dashboard does not check the Telnet credentials of the device.

- Display Name, Host Name, or IP Address are changed.
- Exists in RME or DCR.
- Is in Suspended state.

An appropriate message and color appears in the Status field, under the Report pane, depending on the status of the devices.

All the previous checks are performed on the master device when you launch the Sync Report Dashboard. HA SM uses the archived configurations of a device from RME rather than the real time configurations from the device.

Note

The Master Device Status is the current status of the master device at time T1, where T1 is the time that you launch Sync Report Dashboard. The Device Status is the status of the device at time T2, where T2 is the time that you click **Generate Diff**.

### **Generating a Diff Report**

To generate a list of differences between the HA-specific configurations of the master device and those of any other device in the group, and to display the latest status of the devices:

- Step 1 Choose a device group (Choose Service Manager > Select Group). See Selecting an HA Device Group, page 4-3.
- Step 2 Choose Service Manager > Sync Report > Sync Report Dashboard.

The Sync Report Dashboard window appears. (See Figure 4-3 on page 4-8.)

Step 3 Click Generate Diff to poll all the devices in the group and create a Diff report. The current status of the operation is automatically updated.

If you have device groups with large numbers of devices, the diff process will take a few minutes. The window refreshes every five seconds while the report is in the Running state. To update status manually, click **Refresh**. The process is complete when the Status changes to Completed.

ſ

The Sync Report Dashboard window contains:

| Field                | Description                                                                                                    |
|----------------------|----------------------------------------------------------------------------------------------------|
| Master Device        | Displays the master device of the selected group.                                                                                                    |
| Master Device Status | Current status of the master device at time T1, where T1 is the time you launch<br>Sync Report Dashboard. A (–) appears by default, which indicates that there are<br>no errors. An appropriate message appears if there are any errors.           |
| Report               | Lists the devices in the group and the color-coded Diff status.                                                                                                    |
| Device Name          | Displays the devices in the selected group.                                                                                                    |
| Status               | Displays the status of the device at time T2, where T2 is the time you click<br>Generate Diff. Table 4-2 describes the color code of the Diff Status that appears<br>in the Status column. An appropriate message appears if there are any errors. |
| Schedule Status      |                                                                                                    |
| Status               | Displays the status of the Diff process. It can be Running or Completed.                                                                                                    |
| Start Time           | Time at which the Diff process starts.                                                                                                    |
| End Time             | Time at which the Diff process ends.                                                                                                    |

#### Figure 4-3 Sync Report Dashboard Window

|                                  | Sync                               | Report                                         |
|----------------------------------|------------------------------------|------------------------------------------------|
| Mast                             | er Device: emsmwam1                |                                                |
| aster Devi                       | ce Status: -                       |                                                |
| Report                           |                                    |                                                |
| Sync Repo                        | rt as on Aug 05 2005 00:32:59      |                                                |
|                                  |                                    | Showing 4 records                              |
|                                  | Device Name                        | Status                                         |
| 1. O                             | emsmwam19-2                        |                                                |
| 2. O                             | emsmwam20-2                        |                                                |
| 3. O                             | emsmwam20-3                        |                                                |
| 4. C                             | emsmwam20-4                        |                                                |
|                                  |                                    | Show Diff                                      |
| * - Latest C<br>Sync Statu       |                                    | e in RME.Click Generate Diff to get the latest |
| Schedule                         | Status                             |                                                |
|                                  | Status: Completed                  |                                                |
| Start Time: Aug 05 2005 00:29:54 |                                    |                                                |
|                                  | End Time: Aug 05 2005 00:32        | :59                                            |
|                                  |                                    | Generate Diff Refresh                          |
| ote : Diff ge                    | eneration is based on the latest o | configs successfully archived by RME.          |

**Step 4** In the Report pane, select a device to compare its configurations with the master device.

Step 5 Click Show Diff to see a detailed comparison. The Sync Report Config Diff Viewer appears. (See Figure 4-4 on page 4-9.)

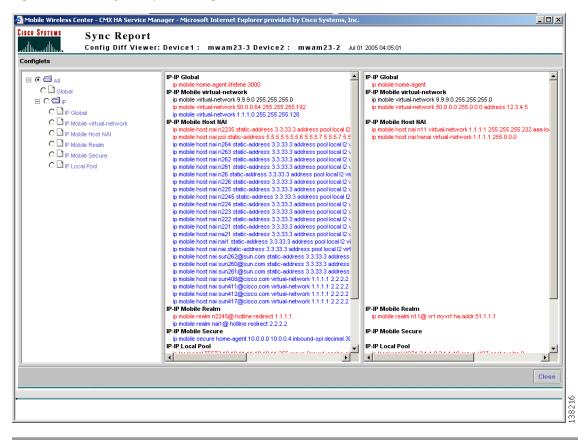

Figure 4-4 Sync Report Config Diff Viewer

| Color        | Meaning                                                                                                    |
|--------------|----------------------------------------------------------------------------------------------------|
| Green        | No difference exists. The configlets of the master and selected devices are the same. The Show Diff button will be disabled.                                  |
| Yellow       | A difference exists. The configlets of the master and selected devices are dissimilar. Click <b>Show Diff</b> to see a detailed comparison.                   |
|              | Note The Show Diff button is enabled only for devices shown in yellow.                                                                                        |
| Red          | The device is not reachable.                                                                                                    |
| Black        | One of these conditions has occurred:                                                                                                    |
|              | • The RME fetch config for that device failed. If all devices in a group appear in black, the fetch config for the master device in that group failed.        |
|              | • An error occurred in retrieving the latest configuration version from RME.                                                                                  |
|              | Authorization failed.                                                                                                    |
|              | • The devices in the group are suspended or invalid.                                                                                                    |
| Red asterisk | Indicates that a more recent configuration for this device is present in RME. You can obtain such updated configurations by using the Generate Diff function. |

Table 4-2 Color Key to the Sync Report Dashboard

#### Interpreting the Sync Report Config Diff Viewer

In the Sync Report Config Diff Viewer, Device1 is the master device and Device 2 is the the device being compared. The Sync Report Config Diff Viewer also displays the date and time that the diff is generated.

The Sync Report Config Diff Viewer has three panes:

- The left pane–Displays all the configlets that the configuration comprises. Click any folder to expand the tree and display descendant configlets. Choose any configlet to compare the required command between the configurations of the two devices.
- The center pane–Displays the configuration of Device 1 (master device).
- The right pane–Displays the configuration of Device 2 (selected device).

The Sync Report Diff Viewer displays colored text that highlights differences between the configlets in the two configurations, as described in Table 4-3:

Table 4-3 Color Key to the Sync Report Config Diff Viewer

| Color | Description                                               |
|-------|-----------------------------------------------------------|
| Black | These configlets are present in both devices.             |
| Red   | These configlets are present on both devices, but differ. |
| Blue  | These configlets are present on one of the devices only.  |

## **Comparing the Configurations of Two Devices**

To display the differences in HA-specific configurations between any two devices of the group:

| Step 1 | Choose Service Manager > Sync Report > Compare Config.                                           |
|--------|--------------------------------------------------------------------------------------------------|
|        | The Sync Report window appears.                                                                  |
| Step 2 | Choose the devices that you want to compare from the drop-down lists for Device1 and Device2.    |
| Step 3 | Click <b>Compare</b> . The Sync Report Config Diff Viewer appears. (See Figure 4-4 on page 4-9.) |

#### Interpreting the Sync Report Config Diff Viewer

The Sync Report Config Diff Viewer displays that the date and time the diff is generated, and the configurations.

The Sync Report Config Diff Viewer has three panes:

- The left pane–Displays all the configlets that the configuration comprises. Click any folder to expand the tree and display descendant configlets. Choose any configlet to compare the required command between the configurations of the two devices.
- The center pane–Displays the configuration of Device 1.
- The right pane–Displays the configuration of Device 2.

The Sync Report Diff Viewer displays colored text that highlights the differences between the configlets in the two configurations, as described in Table 4-4:

#### Table 4-4 Color Key to the Sync Report Config Diff Viewer

| Color | Description                                               |
|-------|-----------------------------------------------------------|
| Black | These configlets are present in both devices.             |
| Red   | These configlets are present on both devices, but differ. |
| Blue  | These configlets are present on one of the devices only.  |

# **Activating Services on HA Devices**

You can use the HA Service Manager to manage and activate services on the Home Agent devices in the selected device groups.

Service activation entails the following tasks:

- Configuring Local IP Pools, page 4-13
- Configuring Virtual Networks, page 4-18
- Assigning Home Addresses With NAI, page 4-19
- Assigning Home Addresses Without NAI, page 4-23
- Configuring Security Associations, page 4-27
- Configuring VRF Support on HA Devices, page 4-31
- Enabling Hot-Lining, page 4-35

To invoke Service Activation in HA Service Manager:

Step 1 Choose a device group (Choose Service Manager > Select Group). See Selecting an HA Device Group, page 4-3.

#### Step 2 Select HA Service Manager > Service Activation.

The left pane displays the Service Activation table of contents. Choose the required service to activate it.

## Local IP Pools

To configure Home Agent functionality on your router, you must determine IP addresses or subnets for which enables roaming service.

Home Agent (HA) dynamically assigns a home address to the mobile node (MN) from address pools that are configured locally. HA obtains the IP address by accessing the DHCP or AAA server, and allocates the addresses from the pool on a first come, first serve basis. The MN will keep the address as long as it has an active binding in the HA. When the binding expires this address is immediately returned to the pool.

To display a list of the local IP pools that are configured in the HA Service Manager:

- Step 1 Choose a device group (Choose Service Manager > Select Group). See Selecting an HA Device Group, page 4-3.
- Step 2 Choose HA Service Manager > Service Activation > Local IP Pool.

The Local IP Pool dialog box appears with a list of all the local IP pools in the selected group.

If no default pool is configured on the device, a default pool that is designated by an asterisk (\*) appears in the display. You can view or delete a default pool only after you configure one on the device.

Step 3 Choose the default pool from the list, then click **Execute**, to configure a default pool.

**Step 4** From the Local IP Pool dialog box, you can:

- Click **Execute** without selecting a group to create a new local IP pool.
- Choose a pool and:
  - Click Execute to modify its configuration.
  - Click List to see its current configuration.
  - Click Delete. to delete it. You can also delete one or more pools at the same time.

When you select one or more pools, the Execute and List buttons will be disabled.

For more information on configuring IP pools, see Configuring Local IP Pools, page 4-13.

#### **Configuring Local IP Pools**

You can configure local and default IP pools using a Local IP Pool wizard.

You can configure overlapping IP address pool groups to create different address spaces and concurrently use the same IP addresses in different address spaces. This feature improves flexibility in assigning IP addresses dynamically and can be used in Multiprotocol Label Switching (MPLS) Virtual Private Network (VPN) environments where multiple IP address spaces are supported.

To launch the Local IP Pool wizard:

Step 1 Choose a device group (Choose Service Manager > Select Group). See Selecting an HA Device Group, page 4-3.

Step 2 Choose HA Service Manager > Service Activation > Local IP Pool.

The Local IP Pool dialog box displays all the local IP pools in the selected group. The default IP pool appears at the top of the list.

If no default pool is configured on the device, a default pool that is designated by an asterisk (\*) appears in the display. You can view or delete a default pool only after you configure one on the device.

- **Step 3** Perform one of these actions:
  - To create a local IP pool, click **Execute** without selecting one.
  - Choose the pool that you want to modify, then click **Execute**.
  - Choose the default pool from the list, then click **Execute**, to configure a default pool.

The first window of the Local IP Pool wizard displays:

| Field    | Description                                                      |
|----------|------------------------------------------------------------------|
| Name     | Name of the local IP address pool.                               |
| Start IP | First IP address in the defined range of addresses in this pool. |
| End IP   | Last IP address in the defined range of addresses in this pool.  |

| Field               | Description                                                                                                    |
|---------------------|----------------------------------------------------------------------------------------------------|
| Cache-Size          | (Optional) Specify the number of IP address entries on the free list that the system checks before assigning a new IP address. The range is from 0 to 100, and the default is 20. |
| Local IP Pool Group | (Optional) Specify a pool group to associate it with the local IP address pool.<br>You can associate an IP address pool with only one group.                                      |
|                     | You can configure overlapping IP address pool groups to create different<br>address spaces and concurrently use the same IP addresses in different address<br>spaces.             |

Click any column heading to sort the list. From this window:

- Click Add Row to add more address pools.
- Select any row and click **Delete Row** to delete the address pool, or extra rows.
- Step 4 Enter the information and click Next.

The Local IP Pool Configurations window appears and displays the generated configuration commands.

Step 5 Click Add To Batch to execute the configuration in a batch mode if you do not want to download them immediately. The Batch Mode window appears. You must leave the Batch Mode window open to add multiple service-activation commands to the same batch.

From the Batch Mode window, you can:

- Click **Save** to save the configuration in a batch file and download it later. A popup window appears where you can specify a name for the batch file, or add the configuration to an existing batch file.
- Click **Download** to save it to the work queue.

HA SM schedules a new job. A notification message displays the Job ID. After the job completes, you can view the details of the job in the Job Details window. See Viewing Job Details, page 4-15, for more information on the job details.

- Click Clear to clear the batch profile.
- Click **Close** to close this window.

If you do not save the batch file, a message prompts you to save it. Click **OK** to save and **Cancel** to exit the window.

#### Step 6 Perform one of these actions:

• Click **Finish** to complete the configuration.

HA SM schedules a new job. A notification message displays the Job ID. After the job completes, you can view the details of the job in the Job Details window. See Viewing Job Details, page 4-15, for more information on the job details.

- Click **Cancel** to exit the wizard.
- Click **Back** to edit the configuration.

#### Chapter 4 Using Service Manager

## **Viewing Job Details**

OL-6918-01

You can learn more about any job by viewing its details.

The Job Details window appears (Figure 4-5 on page 4-15), and displays the day, date, and time details in the header at the top of the report. The Job ID and the Status appear in the header of the report.

Activating Services on HA Devices

Figure 4-5 Job Details Window

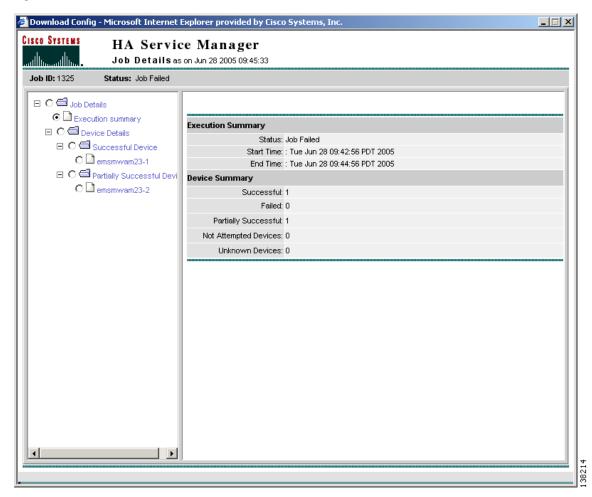

The Job Details popup contains two panes:

- The left pane contains a table of contents with several options to view the job results.
- The right pane displays the results. •

By default, the Job Details popup appears with the Job Details list tree in the left pane and the Execution Summary, in the right pane.

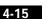

The left pane contains:

- Job Details—Expand this folder to display Execution Summary and Device Details for the scheduled job.
- Execution Summary—Click this folder to view the following information for the job.
  - Execution Summary—Displays the status, start time, and end time of the job.
  - Device Summary—Displays a summary of the number of devices for which the download operation was successful, partially successful, failed, or not attempted.
- Device Details—Click a device to display the job CLI output on the right panel.

Table 4-5 lists the elements of the Job Details Window.

Table 4-5Job Details Window Field Description

| Field                    | Description                                                                                                    |  |
|--------------------------|----------------------------------------------------------------------------------------------------|--|
| Execution Summary        |                                                                                                    |  |
| Status                   | Status of the job.                                                                                                    |  |
| Start Time               | Time the job started.                                                                                                    |  |
| End Time                 | Time the job ended.                                                                                                    |  |
| Device Summary           | Summary of the number of devices for which the download operation was successful, partially successful, failed, or not attempted. Click a device to display the job CLI output on the right panel.              |  |
| Successful               | Lists the devices for which the download operation was successful. Click a device to display the job CLI output on the right pane.                                                                              |  |
| Failed                   | Lists the devices for which a download of one or more commands failed. Click a device to display the job CLI output on the right panel.                                                                         |  |
| Partially Successful     | Lists the devices for which download was partially successful.                                                                                                    |  |
| Devices Not<br>Attempted | Lists devices for which a download was not attempted. This status usually means that RME is not currently managing the device. That is, the device is in suspended state or does not exist in the RME database. |  |
| Unknown Devices          | Implies that the HA SM was unable to interpret the job output results because<br>it was not in the expected format. Click a device to display the entire job output                                             |  |
|                          | Caution         This state should not occur under normal conditions. Report any incidents of this type to Cisco's Technical Assistance Center.                                                                  |  |

## Working With Virtual Networks

You can support mobility of a Mobile Node (MN) beyond the bounds of a physical home network by defining virtual networks on the Home Agent. The virtual network acts like a home network when you associate a mobile node with it. When using virtual networks, the MN is always considered roaming; it can never be attached to its home network.

Virtual networks are configured and referenced by a network number and mask pair. You can also associate the virtual network with a Home Agent address for redundancy purposes.

To display a list of virtual networks that are configured in the HA Service Manager:

Step 1 Choose a device group (Choose Service Manager > Select Group). See Selecting an HA Device Group, page 4-3.

#### Step 2 Choose HA Service Manager > Service Activation > Virtual Networks.

The Virtual Networks dialog box appears and displays a list of all the virtual networks that are configured in the selected group. It contains:

| Field           | Description                                                                       |  |
|-----------------|-----------------------------------------------------------------------------------|--|
| Network Address | Specifies the IP address of virtual network.                                      |  |
| Mask            | Specifies the network mask associated with the IP address of the virtual network. |  |

Click any column heading to sort the list.

#### Step 3 From the Virtual Networks dialog box, you can:

- Click **Execute** without selecting a group to create a virtual network.
- Choose a virtual network and:
  - Click **Execute** to modify its configuration.
  - Click **List** to see its current configuration.
  - Click **Delete** to delete it. You can also delete one or more virtual networks at the same time.

When you select one or more virtual network, the Execute and List buttons will be disabled.

For more information, see Configuring Virtual Networks, page 4-18.

### **Configuring Virtual Networks**

If you intend to support roaming for mobile devices without having a physical home location, you must identify the subnets for which to allow this service and place these virtual networks appropriately within your network on the HA. You can configure virtual networks using a Virtual Network wizard.

To launch the Virtual Network wizard:

Step 1 Choose a device group (Choose Service Manager > Select Group). See Selecting an HA Device Group, page 4-3.

#### Step 2 Choose HA Service Manager > Service Activation > Virtual Networks.

- Step 3 The Virtual Networks dialog box appears and displays a list of all the virtual networks configured in the selected group.
- **Step 4** Perform one of these actions:
  - To create a virtual network, click **Execute** without selecting one.
  - Choose the virtual network you want to modify, then click Execute.

The first window of the Virtual Networks wizard displays:

| Field                    | Description                                                                                                    |
|--------------------------|----------------------------------------------------------------------------------------------------|
| Network IP Address       | IP address of virtual network.                                                                                                    |
| Network Mask             | Network mask associated with the IP address of the virtual network.                                                                                  |
| Home Agent IP<br>Address | (Optional) IP address of a Home Agent on a virtual network. You can associate the virtual network with a Home Agent address for redundancy purposes. |

Click any column heading to sort the list.

Step 5 Enter the information and click Next.

The Virtual Networks Configurations window appears and displays the generated configuration commands.

Step 6 Click Add To Batch to execute the configuration in a batch mode if you do not want to download them immediately. The Batch Mode window appears. You must leave the Batch Mode window open to add multiple service-activation commands to the same batch.

From the Batch Mode window, you can:

- Click **Save** to save the configuration in a batch file and download it later. A popup window appears where you can specify a name for the batch file, or add the configuration to an existing batch file.
- Click Download to save it to the work queue.

HA SM schedules a new job. A notification message displays the Job ID. After the job completes, you can view the details of the job in the Job Details window. See Viewing Job Details, page 4-15, for more information on the job details.

- Click **Clear** to clear the batch profile.
- Click Close to close this window.

If you do not save the batch file, a message prompts you to save it. Click **OK** to save and **Cancel** to exit the window.

**Step 7** Perform one of these actions:

• Click **Finish** to complete the configuration.

HA SM schedules a new job. A notification message displays the Job ID. After the job completes, you can view the details of the job in the Job Details window. See Viewing Job Details, page 4-15, for more information on the job details.

- Click Cancel to exit the wizard.
- Click **Back** to edit the configuration.

## Home Address Assignment

You can statically or dynamically assign IP addresses to a mobile station. A static IP address is an address that is pre-assigned to the mobile station, and sometimes pre-configured at the mobile device. The Home Agent can assign a home address to the mobile node based on the user Network Access Identifier (NAI) received during Mobile IP registration, or without using an NAI.

- Assigning Home Addresses With NAI, page 4-19
- Assigning Home Addresses Without NAI, page 4-23

#### Assigning Home Addresses With NAI

The Home Agent can assign a home address to the mobile node based on the user NAI that was received during mobile IP registration. The NAI is the user ID that the client submits during PPP authentication and is with the syntax *username@realm*. You can define an NAI string for a single user (*username@realm*) or a domain (*@realm*). The NAI identifies the user as well as assists the routing of the authentication request. Static home addressing can be used in conjunction with NAI to support a NAI-based authorization and other services.

You must be authorized to use an address before the registration will be accepted. Addresses can be authorized locally, or through an AAA server. If an MN requests an address that is already associated with a binding that has a different NAI, the Home Agent will attempt to return another address from the pool; unless the command is set.

To display a list of home addresses with NAI configured in the HA Service Manager:

- Step 1 Choose a device group (Choose Service Manager > Select Group). See Selecting an HA Device Group, page 4-3.
- Step 2 Choose HA Service Manager > Service Activation > Home Address Assignment > With NAI.

| Field      | Description                                                                                                    |  |
|------------|----------------------------------------------------------------------------------------------------|--|
| NAI String | Specifies the network access identifier. The NAI can be a unique identifier ( <i>username@realm</i> ) or a group identifier ( <i>realm</i> ). |  |
| Home Link  | Specifies either:                                                                                                    |  |
|            | • Interface to which the mobile node belongs.                                                                                                 |  |
|            | • Virtual network in which the mobile node resides.                                                                                           |  |

The Home Address Assignment–With NAI dialog box displays a list of all the hosts, which are configured with an NAI, in the selected group. It contains:

Click any column heading to sort the list.

Step 3 From the Home Address Assignment–With NAI dialog box, you can:

- Click **Execute** without selecting a host to create a host configured with an NAI in the selected group.
- Choose a host and:
  - Click Execute to modify its configuration.
  - Click List to see its current configuration.
  - Click **Delete** to delete it. You can also delete one or more hosts at the same time.

When you select one or more hosts, the Execute and List buttons will be disabled.

For more information, see Configuring Home Addresses With NAI, page 4-20.

#### Configuring Home Addresses With NAI

You can assign home addresses to a mobile node in the selected group by using NAI with a Home Address Assignment wizard. The Home Agent does not permit simultaneous registrations for different NAIs with the same IP address, regardless of whether it is statically or dynamically assigned.

You can also specify the interface on the network or a virtual network to which the mobile node belongs, its security associations, or download them from an AAA server. All hosts must have security associations for registration authentication. They can have more than one security association. The Home Agent can control where the mobile nodes roam by specifying the care-of-address (CoA) access list.

To launch the Home Address Assignment With NAI Configurations wizard:

- Step 1 Choose a device group (Choose Service Manager > Select Group). See Selecting an HA Device Group, page 4-3.
- Step 2 Choose HA Service Manager > Service Activation > Home Address Assignment > With NAI.

The Home Address Assignment–With NAI dialog box displays a list of all the hosts, which are configured with an NAI, in the selected group.

- **Step 3** Perform one of these actions:
  - To create a host configured with an NAI, click Execute without selecting one.
  - Choose the host you that want to modify, then click Execute.

User Guide for Cisco Home Agent Service Manager

The first window of the Home Address Assignment-With NAI wizard contains:

| Field                          | Description                                                                                                    |  |
|--------------------------------|----------------------------------------------------------------------------------------------------|--|
| Mobile Station Identifie       | ſ                                                                                                    |  |
| NAI String                     | Network access identifier. The NAI can be a unique identifier ( <i>username@realm</i> ) or a group identifier ( <i>@realm</i> ).                                                                                                    |  |
| Mobile Node IP Addres          | S                                                                                                    |  |
| Authorized Static<br>Address   | You can assign static or dynamic home addresses. Choose <b>Static Address</b> or <b>Local-Pool</b> from the drop-down list to assign one or more static IP addresses, or use a local pool of addresses.                                                                                                    |  |
| Static Address                 | Choose <b>Static Address</b> from the drop-down list to specify one or more IP addresses to be assigned to the mobile node.                                                                                                    |  |
| Local-Pool                     | Choose <b>Local-Pool</b> from the drop-down list to assign static IP addresses from a local pool. Enter the name of the local pool of addresses to assign a static IP address to this NAI.                                                                                                    |  |
| Allocate Dynamic IP<br>Address | Choose the required option from the drop-down list to indicate that a dynamic IP address is to be assigned to the flows on this NAI.                                                                                                    |  |
|                                | You can choose:                                                                                                    |  |
|                                | • IP Address—Specify a fixed address for the NAI. This address is assigned to the mobile node (MN) each time it registers.                                                                                                    |  |
|                                | • Local-Pool—Specify the local pool to assign dynamic IP addresses. The MN will keep the address as long as it has an active binding in the HA.                                                                                                    |  |
|                                | • DHCP/ODAP Pool—Specify the DHCP or On-Demand Address Pool<br>(ODAP) pool to assign dynamic IP addresses on a per-subnet basis. The<br>ODAP manager assigns addresses to clients from these subnets, and<br>dynamically increases or decreases the subnet pool size, depending on<br>address utilization. |  |
|                                | • DHCP Server—Specify the IP address of the DHCP server to allocate the home addresses.                                                                                                    |  |
|                                | • DHCP Proxy Client—Specify the pool to be used from a DHCP client.                                                                                                    |  |
| Home Link                      | In this pane, you can specify the home network (physical or virtual) of the MN.                                                                                                    |  |
|                                | Click the Interface or Virtual Network radio buttons to specify their details.                                                                                                    |  |
| Interface                      | Click the <b>Interface</b> radio button to specify the interface to which the mobile node belongs.                                                                                                    |  |
|                                | To select an interface from a list, click <b>Fetch</b> . A popup appears with a list of interface types. Choose an interface type and click <b>Select</b> .                                                                                                    |  |
| Virtual Network<br>Address     | Click the <b>Virtual Network</b> radio button to specify the virtual network in which the mobile node resides.                                                                                                    |  |
| Mask                           | Network mask associated with the IP address of the virtual network.                                                                                                    |  |
| Skip Chap                      | (Optional) When you check this check box, the Home Agent will not send access requests to the AAA server, for authentication of mobile IP registration requests.                                                                                                    |  |
|                                | This action will disable all the check boxes related to security associations and AAA authentication.                                                                                                    |  |

| Field                              | Description                                                                                                    |
|------------------------------------|----------------------------------------------------------------------------------------------------|
| Security<br>Associations on<br>AAA | (Optional) When you check this check box, the Home Agent retrieves security associations from a AAA (TACACS+ or RADIUS) server.                                                                         |
| Download Security<br>Associations  | (Optional) Check this check box to download security associations from an AAA server.                                                                                                    |
| Cache Security<br>Associations     | (Optional) Check this check box to store security associations in memory after retrieval. You can check either the Cache Security Associations check box or the Skip AAA Authentication check box.      |
| Skip AAA<br>Authentication         | (Optional) When you check this check box, the Home Agent will not send access requests to the AAA server for authentication for mobile IP reregistration requests.                                      |
|                                    | When you uncheck this check box, the Home Agent will send access requests for all mobile IP registration requests.                                                                                      |
| Authorized-pool                    | (Optional) Verifies if the assigned IP address of the mobile node is within the specified local IP pool.                                                                                                |
| Care-of Address<br>Access-list     | (Optional) Controls which care-of addresses (CoAs) in registration request are permitted by the Home Agent. By default, all CoAs are permitted. The access list can be a string or number from 1 to 99. |
| Mobile Host<br>Lifetime            | (Optional) The registration lifetime granted to the mobile node or group (in seconds). The range is from 3 to 65535. The Foreign Agent uses this information to control the duration of registration.   |

Click any column heading to sort the list.

Step 4 Enter the information and click Next.

The Home Address Assignment With NAI Configurations window appears with the generated configuration commands.

Step 5 Click Add To Batch to execute the configuration in a batch mode if you do not want to download them immediately. The Batch Mode window appears. You must leave the Batch Mode window open to add multiple service-activation commands to the same batch.

From the Batch Mode window, you can:

- Click **Save** to save the configuration in a batch file and download it later. A popup window appears where you can specify a name for the batch file, or add the configuration to an existing batch file.
- Click **Download** to save it to the work queue.

HA SM schedules a new job. A notification message displays the Job ID. After the job completes, you can view the details of the job in the Job Details window. See Viewing Job Details, page 4-15, for more information on the job details.

• Click **Clear** to clear the batch profile.

• Click **Close** to close this window.

If you do not save the batch file, a message prompts you to save it. Click **OK** to save and **Cancel** to exit the window.

- **Step 6** Perform one of these actions:
  - Click **Finish** to complete the configuration.

HA SM schedules a new job. A notification message displays the Job ID. After the job completes, you can view the details of the job in the Job Details window. See Viewing Job Details, page 4-15, for more information on the job details.

- Click Cancel to exit the wizard.
- Click **Back** to edit the configuration.

#### Assigning Home Addresses Without NAI

When the Home Agent assigns a home address without using an NAI, the home IP address serves as the user name for authentication. Static addressing is beneficial because it allows each device to keep the same address all the time; regardless of where it is attached to the network. You can use this method to run mobile terminated services without updating the DNS, or some other form of address resolution. It is also easy to manage MNs with static addressing because the home address and the Home Agent are always the same. However, provisioning and maintenance are much more difficult with static addressing because address allocation must be handled manually, and the Home Agent and MN must be updated.

To display a list of home addresses without NAI configured in the HA Service Manager:

- Step 1 Choose a device group (Choose Service Manager > Select Group). See Selecting an HA Device Group, page 4-3.
- Step 2 Choose HA Service Manager > Service Activation > Home Address Assignment > Without NAI.

The Home Address Assignment - Without NAI dialog box appears with a list of all the hosts that are configured without a NAI, in the selected group. It contains:

| Field        | Description                                                                                                    |  |
|--------------|----------------------------------------------------------------------------------------------------|--|
| Home Address | Specifies IP address of the mobile node. It can also specify the address pool for a mobile node or mobile node group. |  |
| Home Link    | Specifies either:                                                                                                    |  |
|              | • Interface to which the mobile node belongs.                                                                         |  |
|              | • Virtual network in which the mobile node resides.                                                                   |  |

Click any column heading to sort the list.

- Step 3 From the Home Address Assignment–Without NAI dialog box, you can:
  - Click **Execute** without selecting a host to create a host configured without an NAI in the selected group.
  - Choose a host and:
    - Click **Execute** to modify its configuration.

- Click **List** to see its current configuration.
- Click **Delete** to delete it. You can also delete one or more hosts at the same time.

When you select one or more hosts, the Execute and List buttons will be disabled.

For more information, see Configuring Home Addresses Without NAI, page 4-24.

### **Configuring Home Addresses Without NAI**

You can assign home addresses to a mobile node in the selected group (without using NAI) by using a Home Address Assignment wizard. You can configure a range of home addresses for the mobile host or mobile node group to be assigned by the Home Agent. You can also specify the interface on the network or a virtual network to which the mobile node belongs, its security associations, or download them from an AAA server. All hosts must have security associations for registration authentication. They can have more than one security association. The Home Agent can control where the mobile nodes roam by specifying the care-of-address (CoA) access list.

To launch the Home Address Assignment wizard:

- Step 1 Choose a device group (Choose Service Manager > Select Group). See Selecting an HA Device Group, page 4-3.
- Step 2 Choose HA Service Manager > Service Activation > Home Address Assignment > Without NAI.
- **Step 3** The Home Address Assignment–Without NAI dialog box displays a list of all the hosts configured without a NAI, in the selected group.
- **Step 4** Perform one of these actions:
  - To create a host configured without an NAI, click **Execute** without selecting one.
  - Choose the host you want to modify, then click Execute.

The first window of the Home Address Assignment-Without NAI wizard contains:

| Field        | Description                                                                                                    |
|--------------|----------------------------------------------------------------------------------------------------|
| Home Address | · · ·                                                                                                    |
| Lower Range  | Lower IP address of the range of IP addresses for a mobile host or<br>mobile node group. If you specify only this address, it is taken as<br>the IP address of the MN. |
|              | When used with DHCP, this specifies the address pool from which<br>the DHCP server should select the address.                                                          |
| Upper Range  | (Optional) Upper IP address of the range of IP addresses for a mobile host or mobile node group.                                                                       |
| Home Link    | In this pane, you can specify the home network (physical or virtual) of the MN.                                                                                        |
|              | Click the <b>Interface</b> or <b>Virtual Network</b> radio buttons to specify their details.                                                                           |

| Field                          | Description                                                                                                    |
|--------------------------------|----------------------------------------------------------------------------------------------------|
| Interface                      | Click the <b>Interface</b> radio button to specify the interface to which the mobile node belongs.                                                                                                    |
|                                | Click <b>Fetch</b> to select an interface from a list. A popup appears with a list of interface types. Choose an interface type and click <b>Select</b> .                                                   |
| Virtual Network Address        | Click the <b>Virtual Network</b> radio button to specify the virtual network in which the mobile node resides.                                                                                              |
| Mask                           | Network mask associated with the IP address of the virtual network.                                                                                                    |
| Skip Chap                      | (Optional) When you check this check box, the Home Agent will<br>not send access requests to the AAA server for authentication of<br>mobile IP registration requests.                                       |
| Security Associations on AAA   | (Optional) When you check this check box, the Home Agent<br>retrieves security associations from an AAA (TACACS+ or<br>RADIUS) server.                                                                      |
| Download Security Associations | (Optional) Select this check box to download security associations from an AAA server.                                                                                                    |
| Authorized-pool                | (Optional) Verifies if the assigned IP address of the mobile node is<br>in the specified local IP pool.                                                                                                    |
| Care-of Address Access-list    | (Optional) Controls which care-of addresses (CoAs) in registration request are permitted by the home agent. By default, all CoAs are permitted. The access list can be a string or a number from 1 to 99.   |
| Mobile Host Lifetime           | (Optional) The registration lifetime granted to the mobile node or<br>group (in seconds). The range is from 3 to 65535. The Foreign<br>Agent uses this information to control the duration of registration. |

Click any column heading to sort the list.

Step 5 Enter the information and click Next.

The Home Address Assignment Without NAI Configurations window appears with the generated configuration commands.

**Step 6** Click **Add To Batch** to execute the configuration in a batch mode if you do not want to download them immediately. The Batch Mode window appears. You must leave the Batch Mode window open to add multiple service-activation commands to the same batch.

From the Batch Mode window, you can:

- Click **Save** to save the configuration in a batch file and download it later. A popup window appears where you can specify a name for the batch file, or add the configuration to an existing batch file.
- Click **Download** to save it to the work queue.

HA SM schedules a new job. A notification message displays the Job ID. After the job completes, you can view the details of the job in the Job Details window. See Viewing Job Details, page 4-15, for more information on the job details.

- Click **Clear** to clear the batch profile.
- Click **Close** to close this window.

If you do not save the batch file, a message prompts you to save it. Click **OK** to save and **Cancel** to exit the window.

**Step 7** Perform one of these actions:

• Click **Finish** to complete the configuration.

HA SM schedules a new job. A notification message displays the Job ID. After the job completes, you can view the details of the job in the Job Details window. See Viewing Job Details, page 4-15, for more information on the job details.

- Click Cancel to exit the wizard.
- Click **Back** to edit the configuration.

## Security Associations

All registration messages between an MN and a HA are authenticated in Mobile IP to prevent denial-of-service and replay attacks. Security associations are used to authenticate the mobile device. A security association is a collection of security contexts between a pair of nodes, which may be applied to Mobile IP protocol messages that are exchanged between them. Each context indicates an authentication algorithm and mode, a secret (a shared key or appropriate public or private key pair), and a style of replay protection in use.

Message Digest 5 (MD5) is an algorithm that takes the registration message and a key to compute the smaller chunk of data, called a message digest, plus a secret key. The MN and HA have a copy of the key, called a symmetric key, and authenticate each other by comparing the results of the computation.

The authentication process begins when an MN sends the registration request. The MN adds the time stamp, computes the message digest, and appends the Mobile-Home Authentication Extension (MHAE) to the registration request. The HA receives the request, checks if the time stamp is valid, computes the message digest using the same key, and compares the message digest results. If the results match, the request is successfully authenticated. For the registration reply, the HA adds the time stamp, computes the message digest, and appends the Mobile-Home Authentication Extension MHAE to the registration reply. The MN authenticates the registration reply upon arrival from the HA.

Replay protection is enabled on the registration packets to protect the network from replay attacks. A replay attack occurs when an individual records an authentic message that was previously transmitted and replays it at a later time.

To display a list of security associations for the MN, Home Agent, or Foreign Agent that is configured in the HA Service Manager:

- Step 1 Choose a device group (Choose Service Manager > Select Group). See Selecting an HA Device Group, page 4-3.
- Step 2 Choose HA Service Manager > Service Activation > Security Associations.

| Field                                                              | Description                                                                                                    |  |
|--------------------------------------------------------------------|----------------------------------------------------------------------------------------------------|--|
| Peer Type Specifies the peer type. It can be one of the following: |                                                                                                    |  |
|                                                                    | • Host                                                                                                    |  |
|                                                                    | • Home Agent                                                                                                    |  |
|                                                                    | • Foreign Agent                                                                                                    |  |
| Peer Identity                                                      | Specifies the NAI string or the home IP address of the mobile node.                                                     |  |
| SPI                                                                | Specifies the Security parameter index (SPI). This is used to authenticate a mobile user during mobile IP registration. |  |

The Home Agent Security Associations dialog box displays a list of configured security associations for the mobile node, Home Agent, or Foreign Agent, in the selected group. It contains:

Click any column heading to sort the list.

- Step 3 From the Home Agent Security Associations dialog box, you can:
  - Click **Execute** without selecting a peer type to configure a new security association in the selected group.
  - Choose a peer type and:
    - Click **Execute** to modify its security association.
    - Click List to see its current security association.
    - Click Delete to delete it. You can also delete one or more security associations at the same time.

When you select one or more security associations, the Execute and List buttons will be disabled.

For more information, see Configuring Security Associations, page 4-27.

### **Configuring Security Associations**

You can configure the security associations for the MN, Home Agent, or Foreign Agent using a Security Associations wizard.

To launch the Security Associations wizard:

- Step 1 Choose a device group (Choose Service Manager > Select Group). See Selecting an HA Device Group, page 4-3.
- Step 2 Choose HA Service Manager > Service Activation > Security Associations.

The Home Agent Security Associations dialog box displays a list of configured security associations for the MN, Home Agent, or Foreign Agent in the selected group.

- **Step 3** Perform one of these actions:
  - To create a security association for a peer type, click **Execute** without selecting one.
  - Select the security association you want to modify, then click Execute.

| Field                | Description                                                                                                    |
|----------------------|----------------------------------------------------------------------------------------------------|
| Peer Type            | Choose a peer type from the drop-down list. It can be one of the following:                                                                                                    |
|                      | • Host                                                                                                    |
|                      | • Home Agent                                                                                                    |
|                      | • Foreign Agent                                                                                                    |
| Mobile Node Identity | Click the <b>IP Address</b> or <b>Host NAI String</b> radio button to specify the NAI string or the home IP address of the mobile node.                                                                                                    |
| IP Address           | Click the <b>IP Address</b> radio button to specify the IP address of the mobile node.                                                                                                    |
| Lower                | IP address of the host, Home Agent, Foreign Agent, or the lower range of IP address pool.                                                                                                    |
| Higher               | (Optional) Upper range of the IP addresses pool.                                                                                                    |
| Host NAI String      | Specify the network access identifier of the mobile node. It is a unique identifier with the syntax <i>username@realm</i> .                                                                                                    |
|                      | Click <b>Fetch</b> to select a NAI string from a list. A popup appears with a list of NAI strings. Choose a NAI string and click <b>Select</b> . Click the column heading to sort the list.                                                                                                    |
|                      | This radio button is disabled if you choose Home Agent or Foreign Agent as the peer type.                                                                                                    |
| Bidirectional SPI    | Click the <b>Bidirectional SPI</b> radio button to specify the bidirectional SPI. The range is from 256 to 4294967295 (decimal) or 0 to ffffffff (hex).                                                                                                    |
| Unidirectional SPI   | Click the <b>Unidirectional SPI</b> radio button to specify the inbound<br>and outbound SPIs. If Home Agent receives an inbound SPI, then<br>outbound SPI will be used when sending a response.                                                                                                  |
| Inbound              | Select Decimal or Hex from the drop-down list and specify the SPI to authenticate the inbound registration packets. The range is from 256 to 4294967295 (decimal) or 0 to ffffffff (hex)                                                                                                    |
| Outbound             | Select the format of the SPI (Decimal or Hex) from the drop-down list, and specify the SPI to authenticate the outbound registration packets. The range is from 256 to 4294967295 (decimal) or 0 to ffffffff (hex)                                                                               |
| Security Key         | Select the format of the key (ASCII or Hex) from the drop-down<br>list, and specify the shared secret key for the security associations.<br>The key is used to wrap the registration information for<br>authentication and calculate the message digest.<br>You cannot use spaces in the string. |

The first window of the Security Associations wizard contains:

| Field                           | Description                                                                                                    |
|---------------------------------|----------------------------------------------------------------------------------------------------|
| Replay Time Stamp               | Specify the replay protection time stamp (in seconds) to protect the registration packets from replay attacks. The time stamp validates the incoming packets to ensure that they are not being replayed by a hacker. The time stamp allows the sender and receiver to be synchronized. The range is from 1 to 255. If a registration fails because the time stamp value is out of bounds, the Home Agent returns its timestamp so the mobile node can re-register with a timestamp value that is closer to the that of the Home Agent, if desired. |
| Enable Authentication           | (Optional) Choose the <b>Enable Authentication</b> check box to enable authentication and select an authentication algorithm.                                                                                                    |
| Select Authentication Algorithm | (Optional) Select an authentication algorithm to authenticate messages during registration.                                                                                                    |
|                                 | You can select <b>md5</b> (message–digest 5) or <b>hmac–md5</b> (HMAC used with MD5, where HMAC is a mechanism for message authentication that uses cryptographic hash functions) authentication algorithm.                                                                                                    |
| Ignore SPI                      | (Optional) Select the <b>Ignore SPI</b> check box to disable the authentication of a home agent that uses SPI. This check box is enabled only for Home Agents.                                                                                                    |

Click any column heading to sort the list.

Step 4 Enter the information and click Next.

The Security Associations Configurations window appears with the generated configuration commands.

Step 5 Click Add To Batch to execute the configuration in a batch mode if you do not want to download them immediately. The Batch Mode window appears. You must leave the Batch Mode window open to add multiple service-activation commands to the same batch.

From the Batch Mode window, you can:

- Click **Save** to save the configuration in a batch file and download it later. A popup window appears where you can specify a name for the batch file, or add the configuration to an existing batch file.
- Click **Download** to save it to the work queue.

HA SM schedules a new job. A notification message displays the Job ID. After the job completes, you can view the details of the job in the Job Details window. See Viewing Job Details, page 4-15, for more information on the job details.

- Click **Clear** to clear the batch profile.
- Click Close to close this window.

If you do not save the batch file, a message prompts you to save it. Click **OK** to save and **Cancel** to exit the window.

- **Step 6** Perform one of these actions:
  - Click **Finish** to complete the configuration.

HA SM schedules a new job. A notification message displays the Job ID. After the job completes, you can view the details of the job in the Job Details window. See Viewing Job Details, page 4-15, for more information on the job details.

- Click **Cancel** to exit the wizard.
- Click **Back** to edit the configuration.

## **VRF Support on HA**

Mobile nodes can share a common IP address across different realms on the same Home Agent. This feature is based on the Multi-VPN Routing and Forwarding (VRF) Customer Edge (CE) network architecture to support multiple VPNs (and, therefore, multiple customers) per Customer Edge (CE) device. This reduces the amount of equipment required and simplifies administration, while allowing the use of overlapping IP addresses within the CE network. Separate VRF table are maintained for each realm. Multiple IP addresses are used at the Home Agent to indicate different enterprise connections or VRFs to the PDSN. Thus, one mobile IP tunnel runs between the PDSN and the HA per realm or VRF.

A typical scenario with VRF enabled on Home Agent:

When a Mobile IP registration requests (RRQ) arrives at the Home Agent, it will read the NAI field of the incoming RRQ and select a pre-configured IP address. This forms a mobile IP tunnel back to the PDSN with this IP address as the source address of the tunnel. The Home Agentt adds a host route that corresponds to the IP address that is assigned for the mobile in the routing table of the VRF that is defined for the realm. The tunnel end-point at Home Agent is also inserted in the VRF routing table. This feature enables the mobile nodes to share common IP address across different realms on the same Home Agent.

To display a list of all realms that are configured with VRF in the HA Service Manager:

Step 1 Choose a device group. (Choose Service Manager > Select Group.) See Selecting an HA Device Group, page 4-3.

#### Step 2 Choose HA Service Manager > Service Activation > HA VRF.

The Home Agent VRF dialog box displays a list of VRF configured realms, in the selected device group. It contains:

| Field                    | Description                                                                 |
|--------------------------|-----------------------------------------------------------------------------|
| Realm Name               | Specifies the realm name. It is a unique identifier with the syntax @realm. |
| VRF Name                 | Specifies a unique name to identify the VRF for a specific group.           |
| Virtual HA IP<br>Address | Specifies the IP address of the Home Agent.                                 |

Click any column heading to sort the list.

- **Step 3** From the Home Agent VRF dialog box, you can:
  - Click Execute without selecting a realm to configure its VRF.
  - Choose a realm and:
    - Click **Execute** to modify its VRF configuration.
    - Click **List** to view its current configuration.
    - Click Delete to delete it. You can also delete one or more VRF configurations at the same time.

When you select one or more VRF configurations, the Execute and List buttons will be disabled. For more information, see Configuring VRF Support on HA Devices, page 4-31.

## **Configuring VRF Support on HA Devices**

You can configure VRF support on home agent devices by using the Home Agent VRF Configuration wizard.

To launch the Home Agent VRF Configuration wizard:

- Step 1 Choose a device group (Choose Service Manager > Select Group). See Selecting an HA Device Group, page 4-3.
- Step 2 Choose HA Service Manager > Service Activation >HA VRF.

The Home Agent VRF dialog box displays a list of VRF configured realms, in the selected device group.

- Step 3 Perform one of these actions:
  - To create the VRF for a realm, click **Execute** without selecting a realm.
  - Choose a realm, then click **Execute** to modify its VRF configuration.

The first window of the Home Agent VRF Configuration wizard contains:

| Field                   | Description                                                                                                    |  |
|-------------------------|----------------------------------------------------------------------------------------------------|--|
| Realm Name              | Specifies the realm name. It is a unique identifier with the syntax @realm.                                                                                                    |  |
|                         | Click <b>Fetch</b> to select a realm from a list. A popup appears with a list of realms.<br>Choose a realm and click <b>Select</b> . Click the column heading to sort the list.                                                                                                    |  |
| VRF for Realm           |                                                                                                    |  |
| VRF Name                | Specifies a unique name to identify the VRF for a specific group. You can:                                                                                                    |  |
|                         | • Click <b>Fetch</b> to select a configured VRF from a list. A popup appears with a list of configured VRFs. Choose a VRF and click <b>Select</b> . Click any column heading to sort the list.                                                                                                    |  |
|                         | Click <b>Define</b> to configure a new VRF routing table. See VRF Definition     Dialog Box Field Descriptions, page 4-33, for more details.                                                                                                    |  |
| Virtual Home Agent      |                                                                                                    |  |
| IP Address              | Specifies the IP address of the Home Agent. Click <b>Assign to Loopback</b> to configure a loopback interface. This action provides a stable address to minimize the impact of a physical interface going down. See Loopback Interface Dialog Box Field Descriptions, page 4-33, for more details. |  |
| AAA Group               | You can define AAA accounting and, or authentication servers.                                                                                                    |  |
| Accounting Group        | (Optional) Specifies an AAA accounting group. When you define an AAA accounting server group, all accounting records for the users of the realm will be sent to the specified group.                                                                                                    |  |
| Authentication<br>Group | (Optional) Specifies an AAA authentication group. When you define an AAA authentication group, the Home Agent sends access requests for mobile IP registration requests, to the AAA servers that are defined in the group.                                                                         |  |

Click any column heading to sort the list.

**Step 4** Enter the information and click **Next**.

The HA-VRF Configurations window displays the generated configuration commands.

Step 5 Click Add To Batch to execute the configuration in a batch mode if you do not want to download them immediately. The Batch Mode window appears. You must leave the Batch Mode window open to add multiple service-activation commands to the same batch.

From the Batch Mode window, you can:

- Click **Save** to save the configuration in a batch file and download it later. A popup window appears where you can specify a name for the batch file, or add the configuration to an existing batch file.
- Click **Download** to save it to the work queue.

HA SM schedules a new job. A notification message displays the Job ID. After the job completes, you can view the details of the job in the Job Details window. See Viewing Job Details, page 4-15, for more information on the job details.

- Click Clear to clear the batch profile.
- Click Close to close this window.

If you do not save the batch file, a message prompts you to save it. Click **OK** to save and **Cancel** to exit the window.

- **Step 6** Perform one of these actions:
  - Click **Finish** to complete the configuration.

HA SM schedules a new job. A notification message displays the Job ID. After the job completes, you can view the details of the job in the Job Details window. See Viewing Job Details, page 4-15, for more information on the job details.

- Click Cancel to exit the wizard.
- Click **Back** to edit the configuration.

#### **VRF Definition Dialog Box Field Descriptions**

When you click **Define** in the **VRF for Realm** pane, the VRF Definition dialog box appears. You can use this dialog box to configure a new VRF routing table from this dialog box. It displays:

| Field               | Description                                                                                                    |  |
|---------------------|----------------------------------------------------------------------------------------------------|--|
| VRF Info            | ·                                                                                                    |  |
| Instance Name       | Specifies a unique name by which to identify the VRF for a specific group.                                                                                                    |  |
| Description         | Describes the VRF.                                                                                                    |  |
| Route Distinguisher | Specify a route distinguisher after you create a VRF. Otherwise, the VRF will not operate.                                                                                                    |  |
|                     | A route distinguisher (RD) creates routing and forwarding tables for a VPN. RD includes an autonomous system number and an arbitrary number, or it is IP-address-relative (includes an IP address and an arbitrary number). |  |
|                     | You can enter an RD in one of these formats:                                                                                                    |  |
|                     | • 16-bit AS number: your 32-bit number.<br>For example, 101:3                                                                                                    |  |
|                     | • 32-bit IP address: your 16-bit number<br>For example, 192.168.122.15:1                                                                                                    |  |

#### Loopback Interface Dialog Box Field Descriptions

When you click **Assign to Loopback** in the **Virtual Home Agent** pane, the Loopback Interface dialog box appears. Itdisplays:

| Field                          | Description                                                                                                    |  |
|--------------------------------|----------------------------------------------------------------------------------------------------|--|
| Loopback Interface Information |                                                                                                    |  |
| IP Address                     | Assign an IP network address to the interface.                                                                                                 |  |
| Subnet Mask                    | Assign a network mask to the interface                                                                                                    |  |
| Loopback Interface No.         | cify the number of the loopback interface that you want to create or igure. There is no limit on the number of loopback interfaces you can te. |  |
| Assign as Secondary IP         | Check the <b>Assign as Secondary IP</b> check box to assign the above IP address as a secondary address on the loopback interface.             |  |

Enter the required information and click Submit.

## Hot-Lining

You use the Hot-lining feature to monitor upstream user traffic by using two different scenarios: active and new session. When Hot-lining is active for a particular user, the upstream IP packets from the mobile are re-directed to the redirect server that is configured for this particular realm. This is achieved by changing the IP packet destination address to the redirect server address.

To display a list of all realms that are configured with hot-lining in the HA Service Manager:

Step 1 Choose a device group (Choose Service Manager > Select Group). See Selecting an HA Device Group, page 4-3.

#### Step 2 Choose HA Service Manager > Service Activation > Hot Lining.

The Hot Lining dialog box displays a list of realms that are configured with hot–lining, in the selected device group. It contains:

| Field           | Description                                                                 |  |
|-----------------|-----------------------------------------------------------------------------|--|
| Realm Name      | Specifies the realm name. It is a unique identifier with the syntax @realm. |  |
| Redirect Server | Specifies the IP address of the redirect server.                            |  |

Click any column heading to sort the list.

- **Step 3** From the Hot-lining dialog box, you can:
  - Click **Execute** without selecting a realm to configure hot-lining.
  - Choose a realm and:
    - Click **Execute** to modify its hot-lining configuration.
    - Click List to view its current configuration.
    - Click **Delete** to delete it. You can also delete one or more hot-lining configurations at the same time.

When you choose one or more hot-lining configurations, the Execute and List buttons will be disabled.

For more information, see Configuring VRF Support on HA Devices, page 4-31.

### **Enabling Hot-Lining**

You can configure hot-lining on home agent devices by using the Hot Lining wizard. To launch the Hot Lining wizard:

Step 1 Choose a device group (Choose Service Manager > Select Group). See Selecting an HA Device Group, page 4-3.

#### Step 2 Choose HA Service Manager > Service Activation > Hot Lining.

The Hot Lining dialog box displays a list of Hot-lining configured realms, in the selected device group.

- **Step 3** Perform one of these actions:
  - Click Execute without selecting a realm to configure hot-lining.
  - Choose a realm, then click **Execute** to modify its hot-lining configuration.

The first window of the Hot Lining wizard displays:

| Field           | Description                                                                                                    |  |
|-----------------|----------------------------------------------------------------------------------------------------|--|
| Realm Name      | Specify the realm name. It is a unique identifier with the syntax @realm.                                                                                                    |  |
|                 | Click <b>Fetch</b> to select a realm from a list. A popup appears with a list of realms.<br>Choose a realm and click <b>Select</b> . Click the column heading to sort the list. |  |
| Redirect Server | Specify the IP address of the redirect server.                                                                                                    |  |

Click any column heading to sort the list.

Step 4 Enter the information and click Next.

The Hot Lining Configurations window displays the generated configuration commands.

Step 5 Click Add To Batch to execute the configuration in a batch mode if you do not want to download them immediately. The Batch Mode window appears. You must leave the Batch Mode window open to add multiple service-activation commands to the same batch.

From the Batch Mode window, you can:

- Click **Save** to save the configuration in a batch file and download it later. A popup window appears where you can specify a name for the batch file, or add the configuration to an existing batch file.
- Click **Download** to save it to the work queue.

HA SM schedules a new job. A notification message displays the Job ID. After the job completes, you can view the details of the job in the Job Details window. See Viewing Job Details, page 4-15, for more information on the job details.

- Click **Clear** to clear the batch profile.
- Click **Close** to close this window.

If you do not save the batch file, a message prompts you to save it. Click **OK** to save and **Cancel** to exit the window.

- **Step 6** Perform one of these actions:
  - Click **Finish** to complete the configuration.

HA SM schedules a new job. A notification message displays the Job ID. After the job completes, you can view the details of the job in the Job Details window. See Viewing Job Details, page 4-15, for more information on the job details.

- Click Cancel to exit the wizard.
- Click **Back** to edit the configuration.

## **Managing Batch Configurations**

You can use HA Service Manager to apply multiple service-activation configurations to the device by using batch mode. You can save the generated configuration commands and download them later.

Use the Batch Config function to manage batch configurations. You can display, start, or delete the batch configurations.

To open the Batch Config window:

Step 1 Choose Service Manager > Batch Config.

The Batch Config window appears. (See Figure 4-6 on page 4-36.)

**Step 2** Click any column heading to sort the list.

#### Figure 4-6 Batch Config window

|      |             |                              | 1      |
|------|-------------|------------------------------|--------|
|      |             | Showing 2 records            |        |
|      | File Name 🔺 | Created On                   |        |
| 1. 🗖 | config777   | Fri May 06 10:39:38 EDT 2005 |        |
| 2. 🗖 | config888   | Fri May 06 10:40:58 EDT 2005 |        |
|      |             | Open Delete                  | 129981 |

From this point, you can:

- Display the contents of a batch configuration file–Select a file from the list, then click **Open**. You can display the details of one batch config at a time.
- Delete a batch configuration file–Select one or more batch configurations from the list, then click **Delete**.

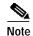

The HA SM does not test for configuration dependencies.

## Starting a Batch Configuration

To start a batch job:

| Step 1 | Choose Service Manager > Batch Config.                                                                    |
|--------|----------------------------------------------------------------------------------------------------|
|        | In the Batch Config window, select a batch configuration from the list. The Batch Config display appears. |
| Step 2 | Click <b>Open</b> to display the contents of the job file.                                                |
| Step 3 | Click Download.                                                                                           |
|        |                                                                                                    |

I

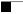

Free Manuals Download Website <u>http://myh66.com</u> <u>http://usermanuals.us</u> <u>http://www.somanuals.com</u> <u>http://www.4manuals.cc</u> <u>http://www.4manuals.cc</u> <u>http://www.4manuals.cc</u> <u>http://www.4manuals.com</u> <u>http://www.404manual.com</u> <u>http://www.luxmanual.com</u> <u>http://aubethermostatmanual.com</u> Golf course search by state

http://golfingnear.com Email search by domain

http://emailbydomain.com Auto manuals search

http://auto.somanuals.com TV manuals search

http://tv.somanuals.com